# **SYMBIOSIS LAW SCHOOL, NOIDA**<br>Symbiosis International University

## LEGAL DATABASE USER MANUAL

**AN INITIATIVE OF LEARNING RESOURCE CENTRE**

# **EMRALD USER HELP GUIDE**

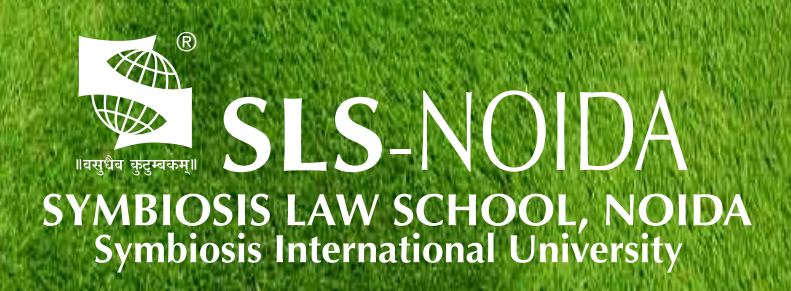

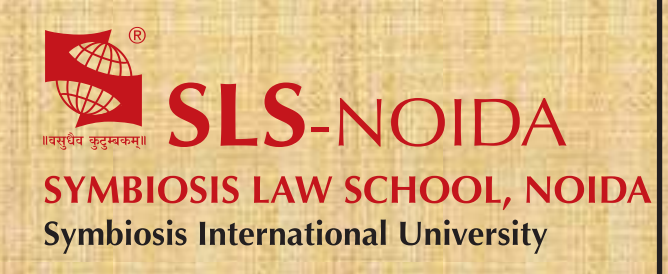

Emerald User Help Guide

## **Concept By:**

Dr. C. J. Rawandale (Director, SLS-NOIDA)

## **Compiled By:**

## **Learning Resources Team**

Mr. Krishna Pathak - Network Administrator Mr. Shri Ram Sharma - Library In Charge Mr. Susheel Kumar - Office Assistant

## **Credits:**

**Emerald**

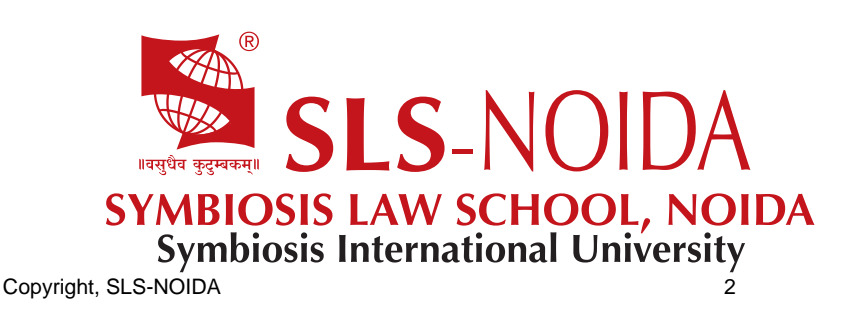

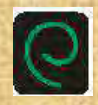

**D** Emerald Insight

## Your guide to getting the best from Emerald Insight

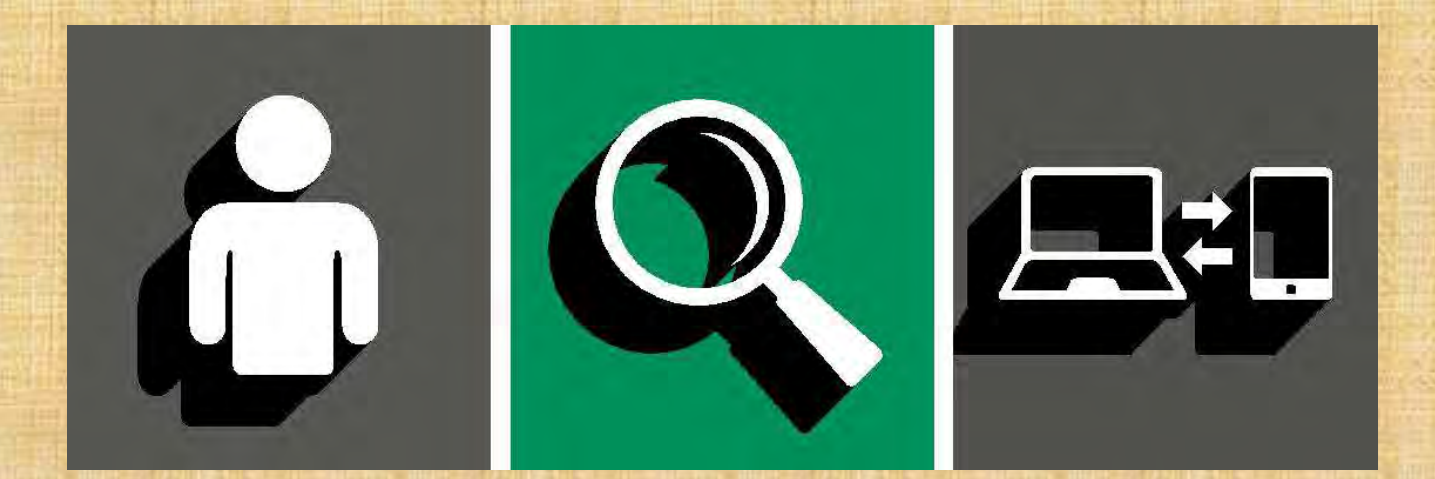

Step-by-step guidance on:

- **Creating an account**  creating your own user account for Emerald Insight
- **Search and browse**  accessing content on Emerald Insight
- **Mobile pairing**  accessing your institution's Emerald Insight subscription using your mobile device

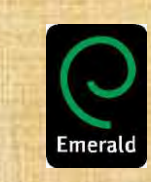

www.emeraldinsight.com

## **Creating an account**

## Create your own user account and benefit from:

- A unique user profile that will allow you to manage your online access
- The ability to create favourites lists down to the article level
- The ability to customize email alerts to receive specific notifications about special offers and the topics you care most about.

Visit: **www.emeraldinsight.com/login**

## I DO have a user account: login

Select 'Log in' on the top right of the homepage

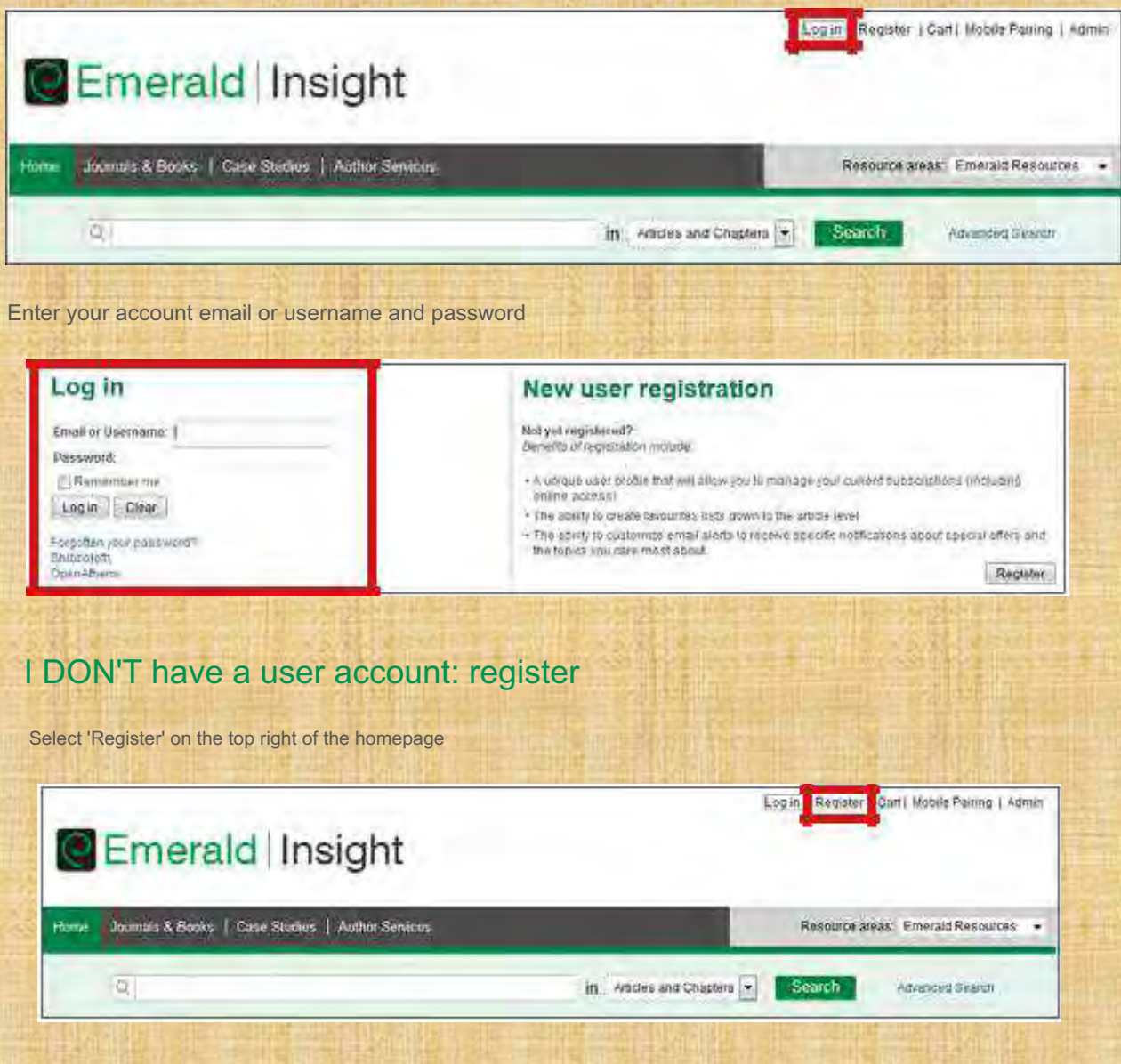

Complete the online form with your personal details, using a valid email address

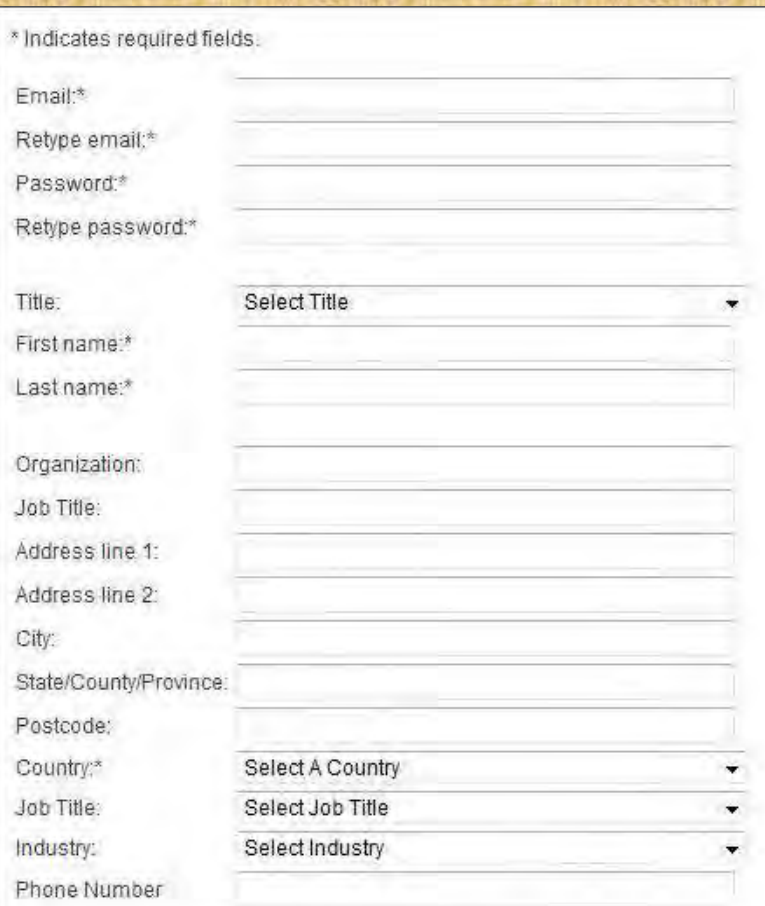

Tick box if we may add you to our email list.

Submit

Click on the 'Submit' button to complete your registration

## Manage your account

If you have logged in successfully, then your email or username will appear as a link on the top right hand of the page. Click on this link to access the 'My Account' area

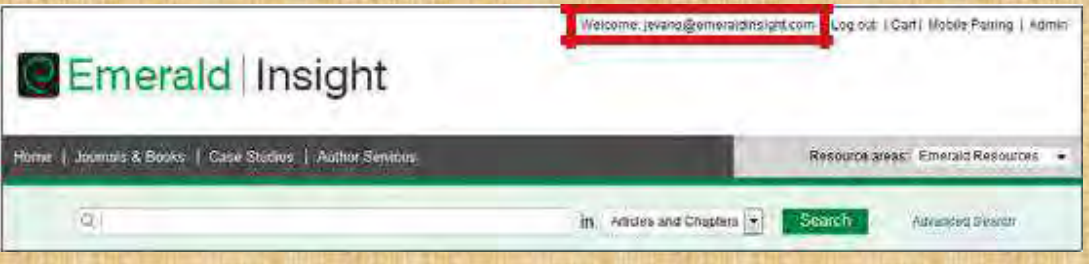

Choose from a range of services available to users

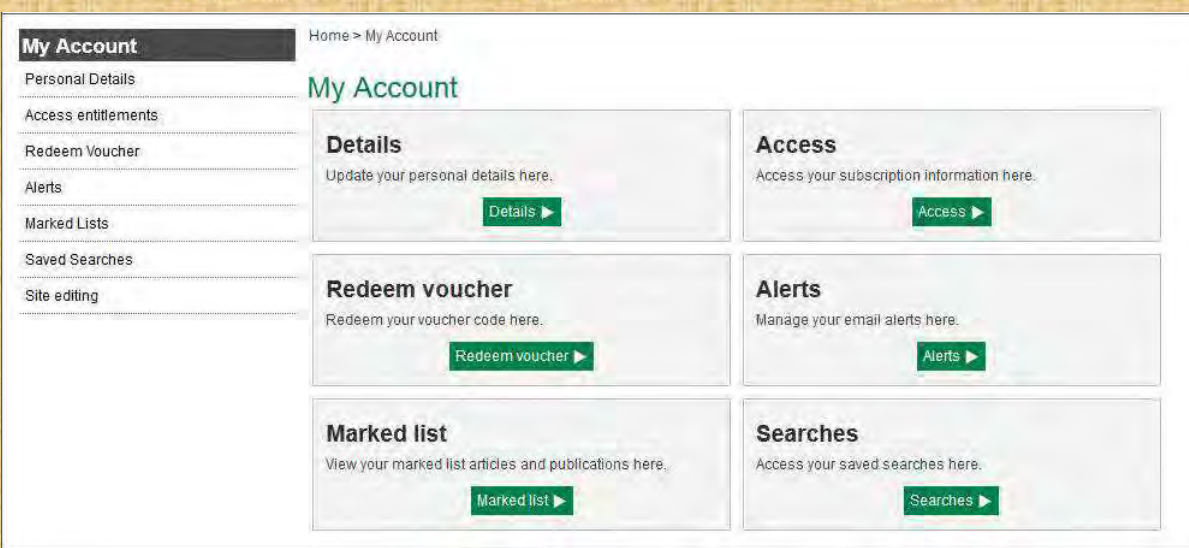

## 'My Account' service areas

#### Details:

Update your personal details including: -Email address-Organisation-Password-Contact Details-Name-Job Title Access:

View the content that you have access to:

- Subscription' tab: details all subscriptions to titles and collections that you currently have access to

- Items purchase' tab: lists additional purchases made, such as single articles

#### Redeem Voucher:

If you receive an access token to unlock free content via a trial or promotion, you can enter the token details in this section. Once activated, access will be shown under the 'Subscription' tab in the 'Access' area.

#### Alerts:

• Click on the link 'Sign up for digest and subject alerts' to access the various newsletters available.

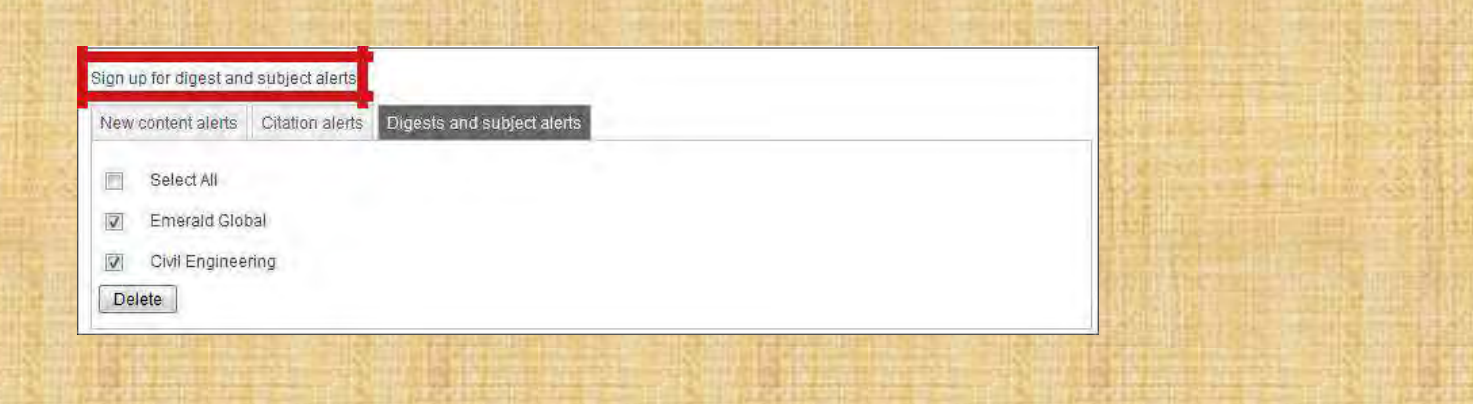

You can manage your alerts and newsletters from this section. There are three different types of alert:

- New Content Alerts: View any TOC alerts saved for journals and books.
- Citation Alerts: Track citation from articles and chapters.
- Digests and Subject Alerts: Sign up to various digest/newsletters and subject alerts to be kept up to date with the latest information from the industry and Emerald.

#### Marked List:

- Publication Favorites' tab create instant access to the Table of Contents page for your most frequently used journals and book series.
- Article Marked List' tab view and manage articles and chapters that have been added to the marked list. From here you can also download and track citations (this will then be added to the Alerts section).

#### Searches:

- You can create and save search terms and advanced search perimeters. This section lists your saved searches and allows you to run them at any time. Click on the link 'Sign up for digest and subject alerts' to access the various newsletters available.

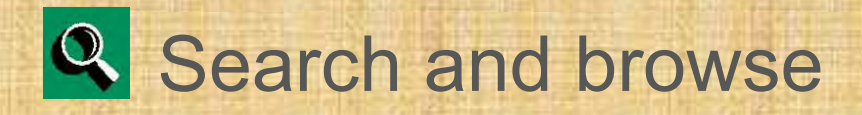

## Login

Go to: **www.emeraldinsight.com** Enter your **username** and **password**

## **Searching**

Quick search

- Enter your word or phrase in the search box at the top of the page
- Use the drop-down menu to specify the type of content for which you are searching
- Select 'Search'

**Emerald Insight** Avenue & Becks | Case Studes | Author Geneces Horre Rasqueza uragio: Emerald Responses ÷ ia, es: Anoxa and Chapters navenues beauti-Severh. Cata studes Advanced search • Select the 'Advanced search' link • Enter your word or phrase in the search box • Refine your search by selecting the field in which you wish to search • Use the drop down options to access the Boolean operators: 'AND', 'OR', 'NOT' Narrow your search further by using the content and publication date filters Welcome (event@emeraldesignt.com) | Log but | Carti Mobile Pasmig | Admin Emerald Insight  $\begin{minipage}{0.9\linewidth} \textbf{R} \textbf{W} \textbf{B} \textbf{W} \textbf{W} \textbf{B} \textbf{W} \textbf{B} \textbf$ ei | Juanula & Books | Case Stockes | Author Sepace ià. in Aftoto and Drapter (+) and Light selections Advanced Search the Hory Sections. Saarch for Amadisin Wo dealers install  $\overline{v}$ . abivities ¥ Vitrator **SOVETO TIPS** WOLUDE: SEARCHING  $\begin{tabular}{l} \hline \hline \multicolumn{3}{c}{\textbf{if a count}} & \multicolumn{3}{c}{\textbf{if a count}}\\ \hline \multicolumn{3}{c}{\textbf{if a total}} & \multicolumn{3}{c}{\textbf{if a count}}\\ \hline \multicolumn{3}{c}{\textbf{if a total}} & \multicolumn{3}{c}{\textbf{if a count}}\\ \hline \multicolumn{3}{c}{\textbf{if a total}} & \multicolumn{3}{c}{\textbf{if a count}}\\ \hline \multicolumn{3}{c}{\textbf{if a total}} & \multicolumn{3}{c}{\textbf{if a count}}\\ \hline \multicolumn{3}{c}{\text$ of in the commitmentation to Four case methods is assumed second and Eurah into contact contact the property of sources and with a property of country for the property of the state of the state of the state property of the state property of the state **NARROW BY:** ADVANCED SEARCH Interiors<br>Clean of Table (do to more stands from<br>a unit salied the tight of action of the standard particular of the<br>salies and the second transit in the second control of the standard<br>particular for the second control of the second control ADVANCED SEARCH THS

### Search Tips

#### **Boolean operators**

**AND** – results contain all of the terms entered

**OR** – results contain any one of the terms entered

**NOT** – results contain one term but do not contain another

**Wild cards** allow you to construct a query with approximate search terms. Use a question mark (?) in a search term to represent any one character that falls between two other characters, and use an asterisk (\*) to represent zero or more characters in the middle or at the end of a search string. There are two limitations of wildcards: (1) They cannot be used at the beginning of a search text, and (2) they cannot be used in a phrase enclosed in quotation marks. Also note that a question mark(?) at the end of a string is treated as a literal.

Further help can be found to the right of the Advanced Search screen.

### Search results

By default, search results are sorted by relevance, but can be organized by content type and can be ordered by date of publication

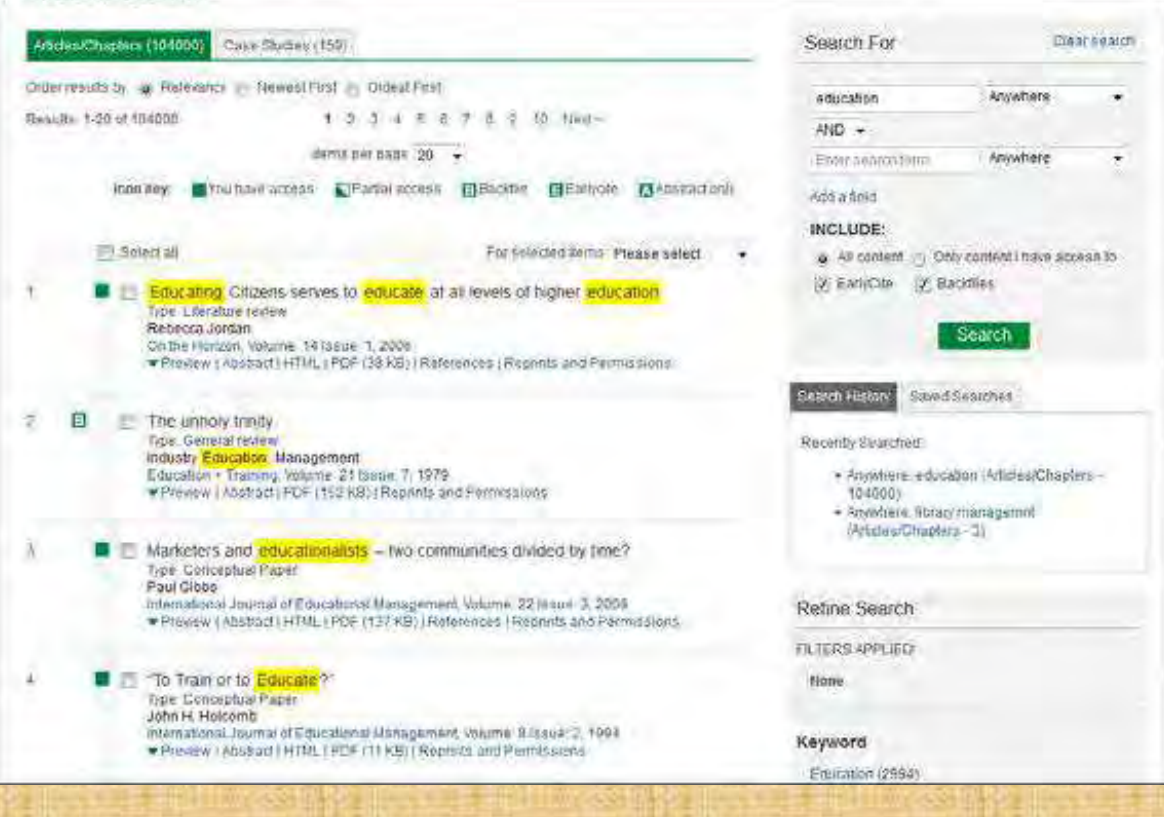

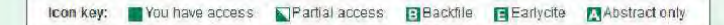

After you have run your search you have the option to:

#### Refine search results

A 'Refine Search' panel will be displayed on the right of the search results page where you can further refine your search results. For example, you can select one of the listed filters such as 'Keywords' to limit the search results to publications with only that keyword.

#### Save search results

Saving your search allows you to easily re-run the same search in the future. To save a search or run a saved search, you must be logged in to Emerald Insight through your own personal user account. You can also sign up for search alerts, which email you the results of the selected search at the specified time interval.

#### **Browse**

Select either 'Journals & Books' or 'Case Studies' from the tool bar on the top of the page to browse through all specific

titles/articles.

- Journal & Book Series can be browsed by:
	- Title (alphabetically)
	- Subject taxonomy
- Case Studies are displayed at article level and organized by subject area

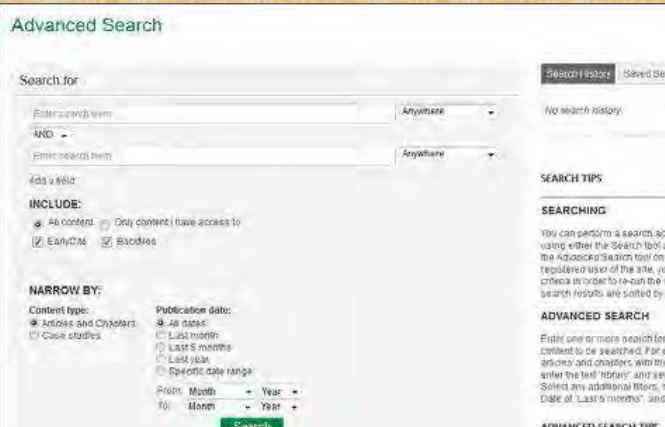

## Browse by subject

The homepage features the full subject taxonomy for Emerald journals & books. Select specific subject areas to view relevant content. After selecting a subject area, you also have the option to refine your results by selecting sub-subjects.

#### Browse Journals & Books

- \* Accounting & Emance
- > Economics
- » Education
- > Engineering
- Health & Social Care
- > HR & Organizational Behaviour
- > Information & Knowledge Management
- > Library & Information Science
- <sup>1</sup> Management Science & Operations
- Marketing
- > Property Management & Built Environment
- > Public Policy & Environmental Management
- > Sociology
- > Strategy

of each page t<br>Hydu are a

- Tourism & Hospitality
- > Transport

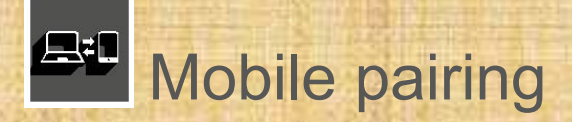

If you are able to access content on www.emeraldinsight.com as a member of a subscribing institution, you can extend this access to your mobile device by pairing it to the institution – enabling you to take your research off-campus.

### Which devices are compatible?

When visiting **www.emeraldinsight.com** on one of the following devices you will automatically be diverted to the mobile version of the site:

- iPhone, iPad, iPod Touch (using iOS: 6.1 and later, and the Chrome or default Safari browsers)
- Android phone (using Android: 2.3 and later, and the Chrome or default Android browsers)
- Android tablet (using Android: 2.3 and later, and the Chrome browser)

## Automatic pairing

If your mobile device is connected to the internet via your institution's wireless network, when you log in to your personal profile your device is paired to the institution automatically.

To log into your profile on the mobile device, and to check if your device is paired, go to the 'My Account' section highlighted below:

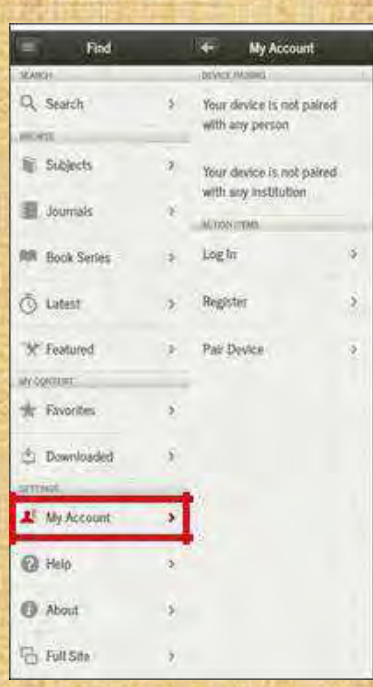

Please note that for this to work the wireless network needs to be on the same IP range as used to grant access to the institution. If automatic pairing does not work you have the option to pair it explicitly (see: 'Explicit pairing')

## Explicit pairing

Visit **www.emeraldinsight.com** while authenticated as a member of the subscribing institution. For example, log into the full website using one

of the institution's computers or network connections.

Click the 'Mobile Pairing' link at the top right of the page.

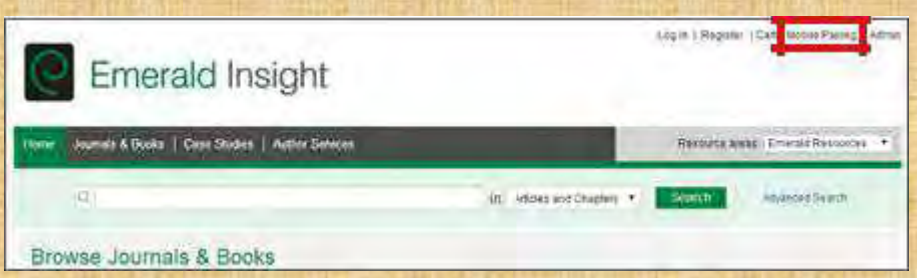

If you are not logged into your user account then you will be prompted to login. However, if you do not have a user account, then click on 'Register' to create an account

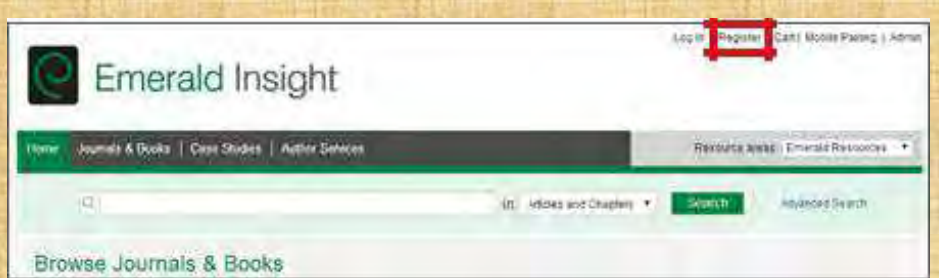

Once you have logged in you will see the screen below with the case sensitive pairing code.

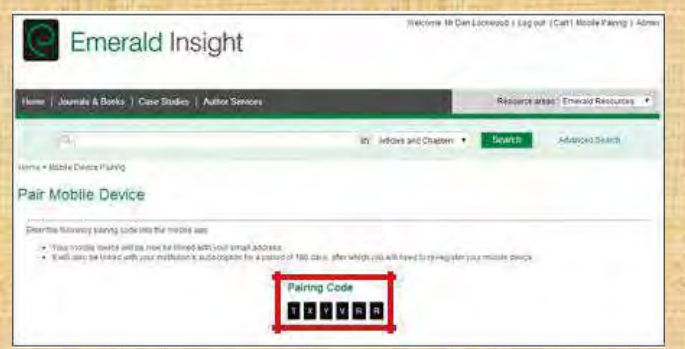

Please note that your pairing code will expire if it is not used on the mobile device within 5 minutes.

• Visit the mobile version of **www.emeraldinsight.com** on your mobile device

- Go to the 'My Account' section
- Select the 'Pair Device' option

• Enter the pairing code from the full site and click on 'Verify Code'.

A confirmation screen will show successful pairing. You will now have access to the institutional subscription through your mobile device using

Wi-Fi or 3G services away from the institution

For further information, user guides and tutorials visit **www.emeraldinsight.com/resources**

## **Not a registered Emerald Insight user?**

**Create your own user account and benefit from:**

**• A unique user profile that will allow you to manage your online access**

**• The ability to create favourites lists down to the article level**

**• The ability to customize email alerts to receive specific notifications about special offers and the topics you care most about. Visit: www.emeraldinsight.com/login**

> To know more about to Click below link… <http://www.emeraldinsight.com/page/help>